# 保証協会付融資Web申込サービス操作マニュアル (お客さま向け)

**2024年3月制定**

**横浜銀行**

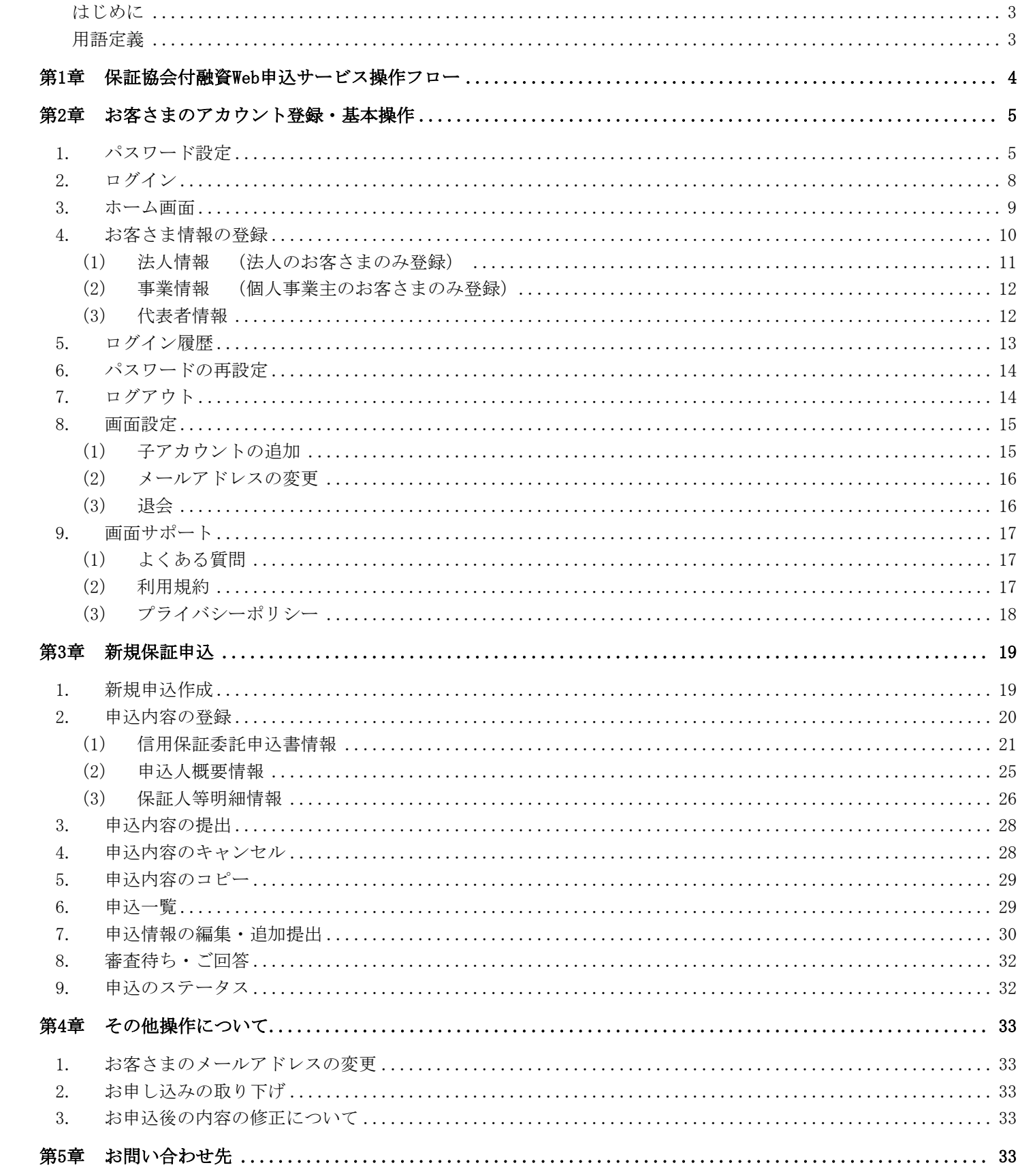

#### <span id="page-2-0"></span>はじめに

本書は保証協会付融資Web申込サービスにおけるお客さま向けの操作マニュアルです。 本システムはお客さまが保証協会付き融資における申込内容を銀行側にシステム上で提出できるサービスとなります。

#### <span id="page-2-1"></span>用語定義

保証協会付融資Web申込サービスで使用する用語を説明します。

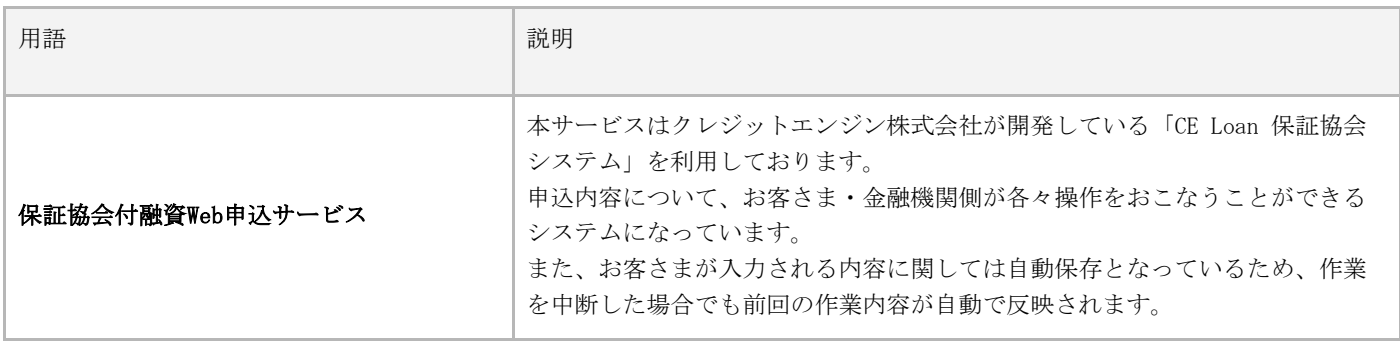

# <span id="page-3-0"></span>第1章 保証協会付融資Web申込サービス操作フロー

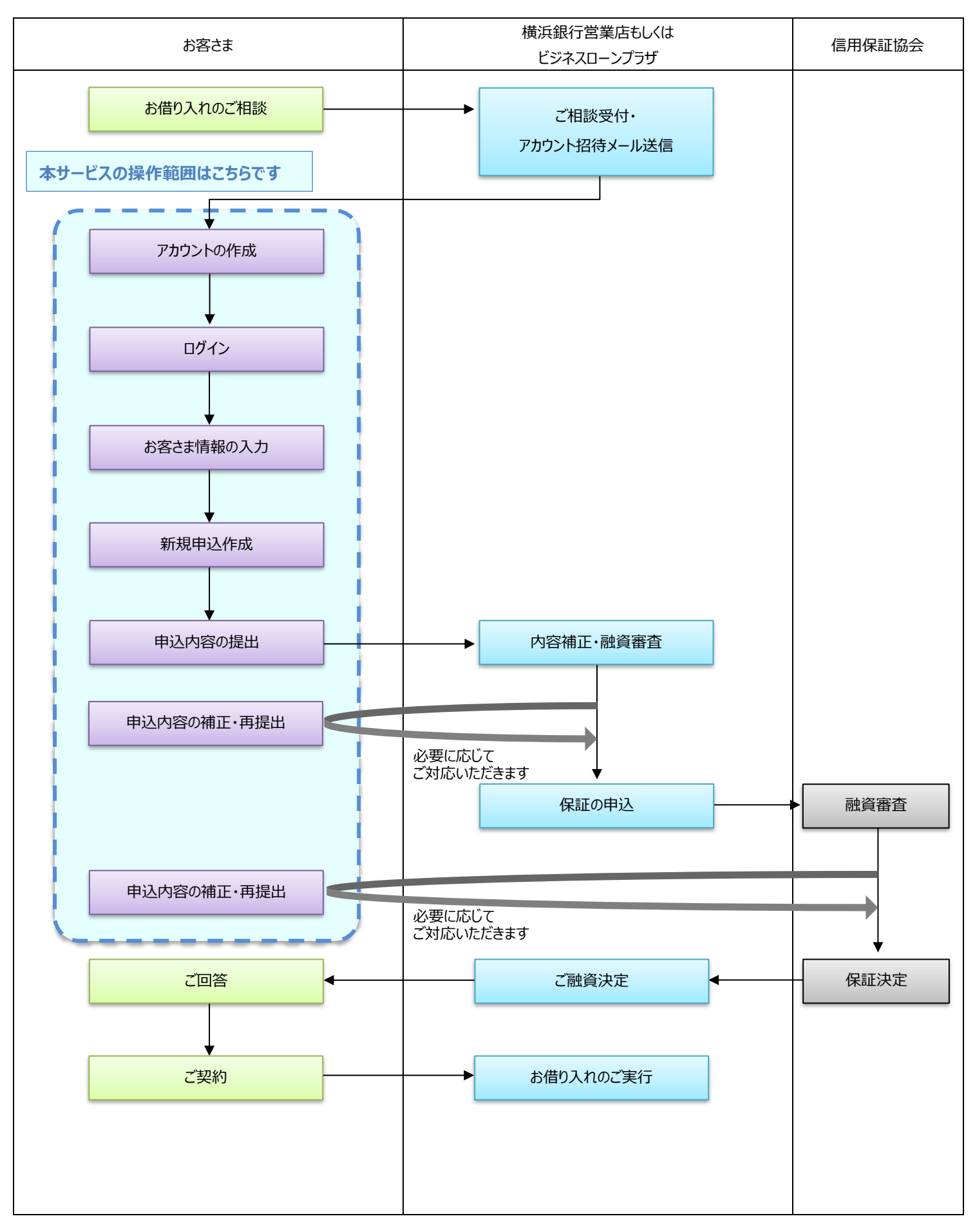

# <span id="page-4-0"></span>第2章 お客さまのアカウント登録・基本操作

<span id="page-4-1"></span>融資のご相談をいただいた後、本システムを活用し申込内容を提出いただく場合、金融機関よりお客さまあてにシステムの初期設 定に関する招待メールを送付いたします。

#### 1. パスワード設定

お客さまから申出を受けたメールアドレスに、金融機関が招待メールを送信します。金融機関より送信された「保証協会付融資Web 申込サービスアカウント認証のお知らせ」メールのURLより認証コード入力のうえ、パスワードの設定をおこないます。初回登録時に 入力が必要な認証コードは、招待メールとは別に金融機関担当者よりお客さまにお知らせします。

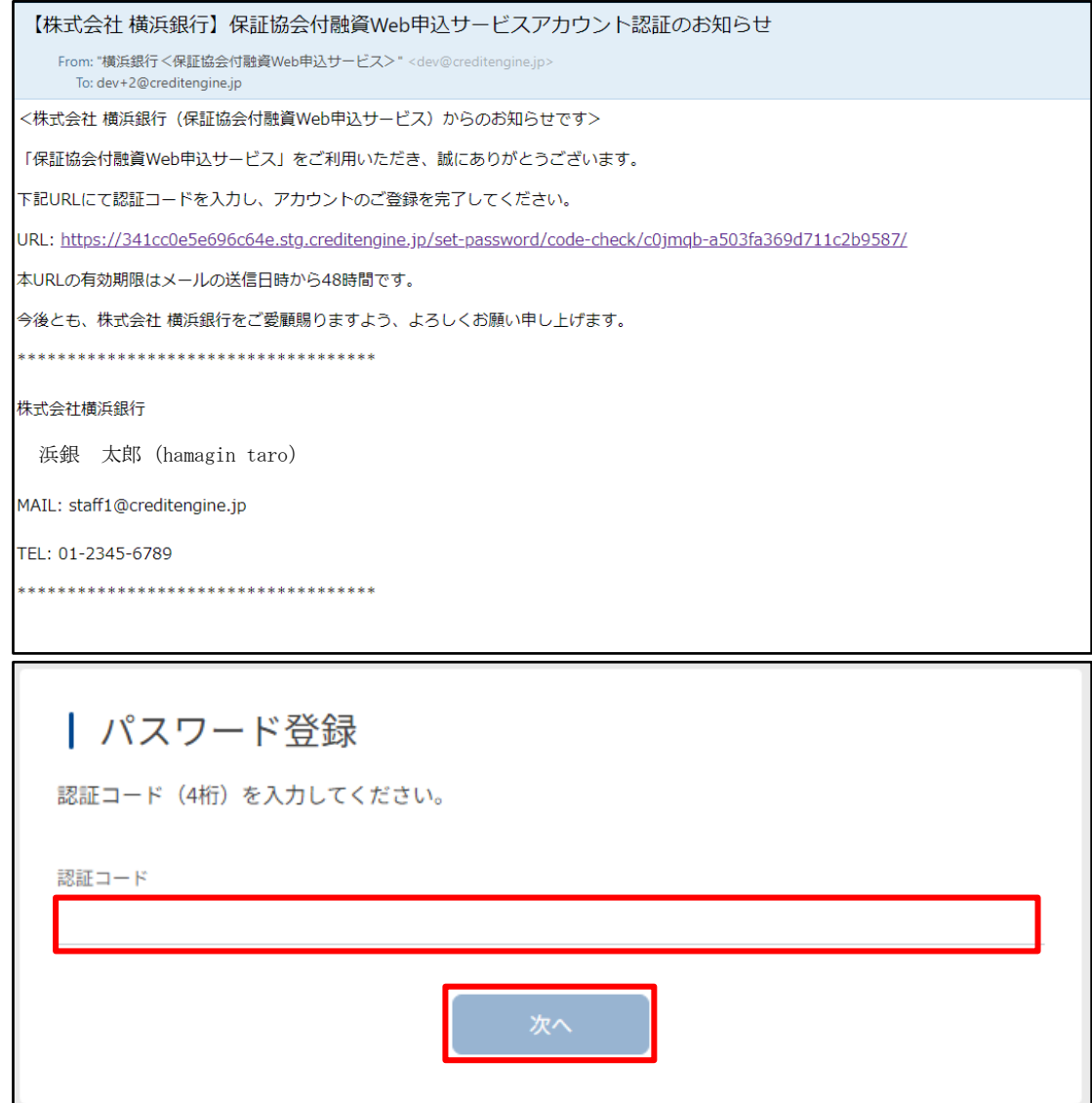

パスワード登録画面で「パスワード」「パスワード(再入力)」を入力します。 利用規約、プライバシーポリシーをクリックして内容を確認し、同意のチェックをいれます。 すべての項目を満たすと「登録する」を押下できます。

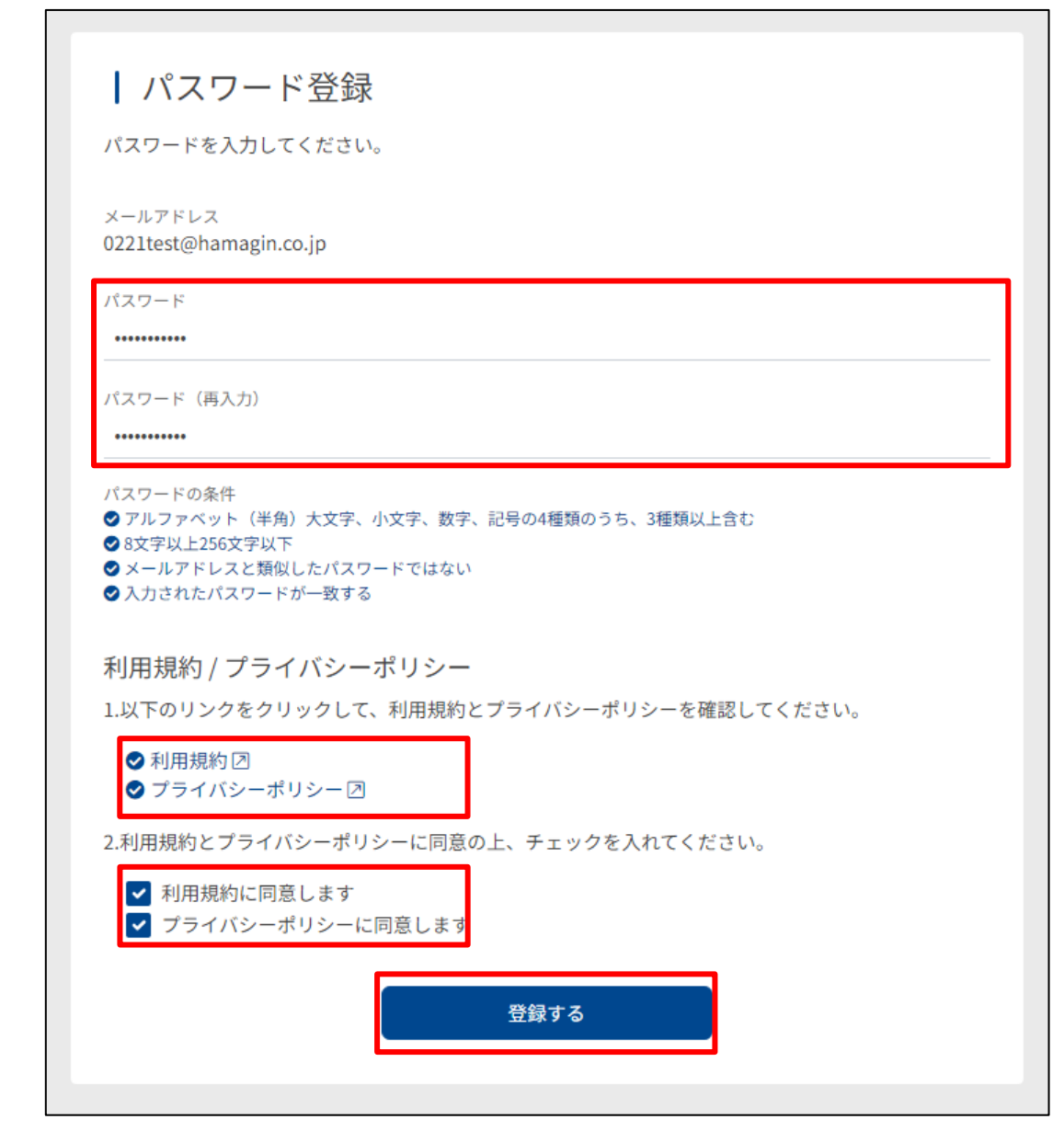

 $\Omega$ 

 $(i)$ 

アカウントIDはメールアドレスであるため、同じアドレスは登録できません。

パスワードが条件を満たしていない場合は、以下をご確認ください。

- ・ アルファベット(半角)大文字、小文字、数字、記号の4種類のうち、3種類以上含む
- ・ 12文字以上256文字以下
- ・ アカウント名と似たパスワードではない

正しくパスワードの登録が完了すると以下の「保証協会付融資Web申込サービスパスワードの設定完了のお知らせ」のメールが送られ ます。

> 【株式会社 横浜銀行】保証協会付融資Web申込サービスパスワードの設定完了のお知らせ From: "横浜銀行く保証協会付融資Web申込サービス>"<dev@creditengine.jp> To: dev+2@creditengine.jp <株式会社 横浜銀行 (保証協会付融資Web申込サービス) からのお知らせです> 「保証協会付融資Web申込サービス」をご利用いただき、誠にありがとうございます。 パスワードの設定が完了いたしましたので、お知らせいたします。 今後とも、株式会社 横浜銀行をご愛顧賜りますよう、よろしくお願い申し上げます。 \*\*\*\*\*\*\*\*\*\*\*\*\*\*\*\*\*\*\*\*\*\*\*\*\*\*\*\*\*\*\*\*\*\*\* 株式会社横浜銀行 浜銀 太郎(hamagin taro)MAIL: staff1@creditengine.jp TEL: 01-2345-6789 \*\*\*\*\*\*\*\*\*\*\*\*\*\*\*\*\*\*\*\*\*\*\*\*\*\*\*\*\*\*\*\*\*\*\*\*

# <span id="page-7-0"></span>2. ログイン

お客さまのアカウント登録後は以下のURLからサービスページにアクセスします。

<https://bank.boy.co.jp/>

また、横浜銀行ウェブサイト「法人・個人事業主のお客さま>資金調達>信用保証協会保証付き融資(制度融資)」より同ページへ のリンクに飛ぶことが可能です。

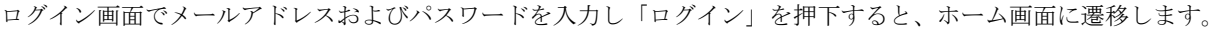

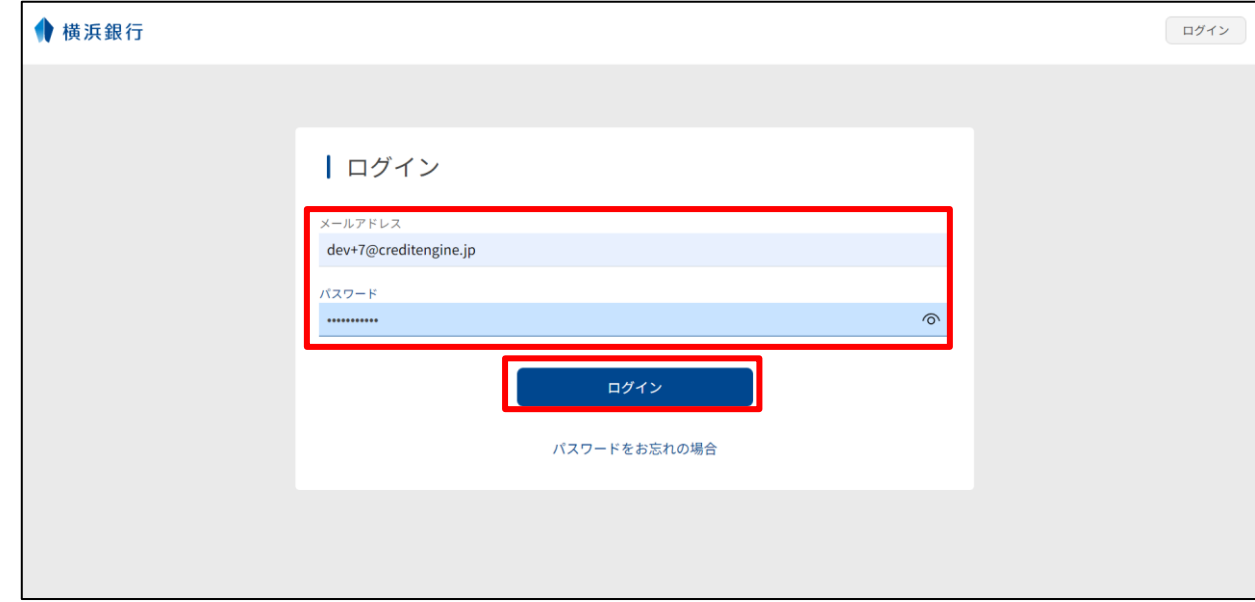

 $\circ$ 「パスワードをお忘れの場合」を押下すると、パスワードを再設定することができます。

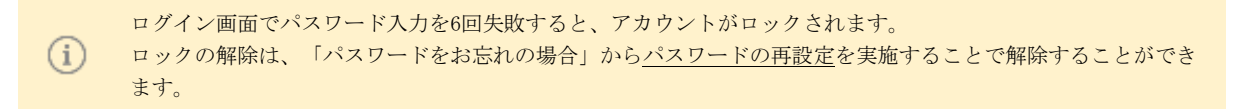

#### <span id="page-8-0"></span>3. ホーム画面

ホーム画面では、保証申込における現在のステータスを確認することができます。

初めはホーム画面中央にスタートガイドが表示されています。 スタートガイドでは全体のステップや現在の状況などが表示されています。 このスタートガイドは画面下部の「スタートガイドを終了する」で非表示にすることができます。 一度非表示にするとその後は表示されなくなるのでご注意ください。

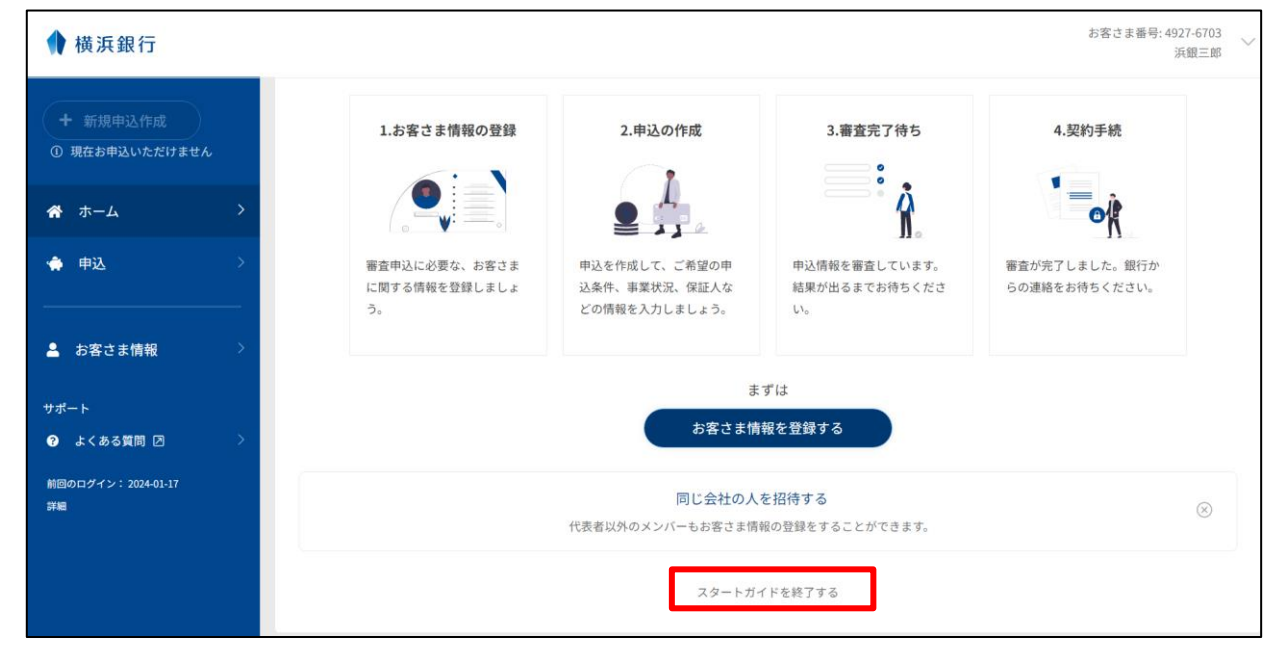

スタートガイド非表示後は、現在の状況が表示されるようになります。

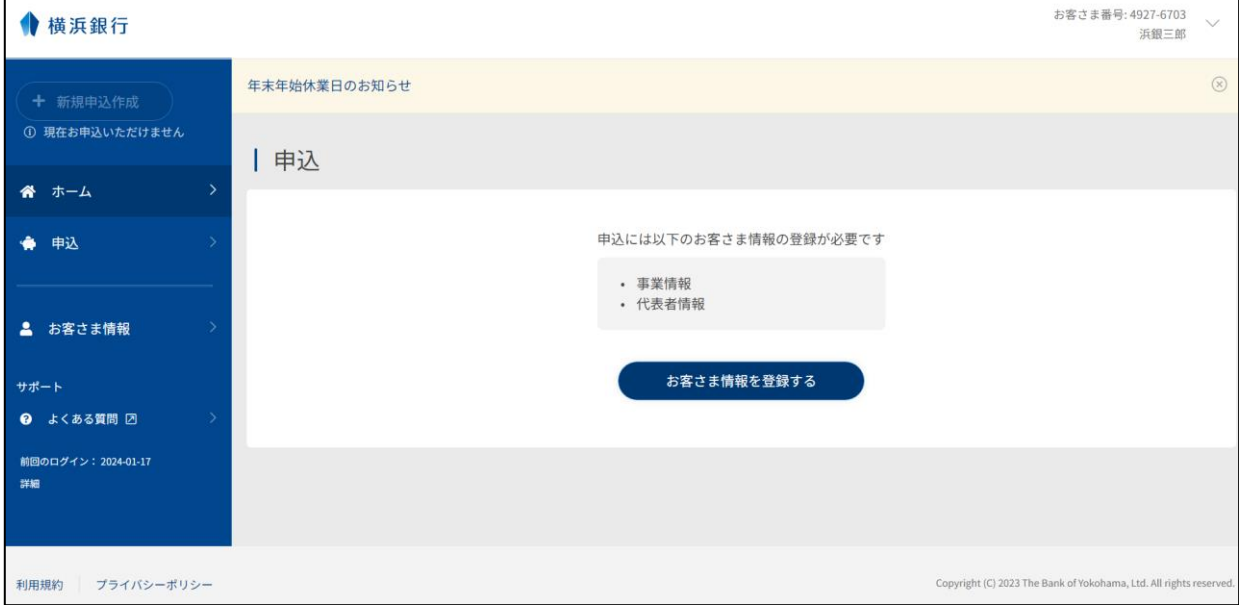

# <span id="page-9-0"></span>4. お客さま情報の登録

ホーム画面の「お客さま情報を登録する」ボタン、もしくはサイドメニューの「お客さま情報」からお客さま情報の登録ができま す。

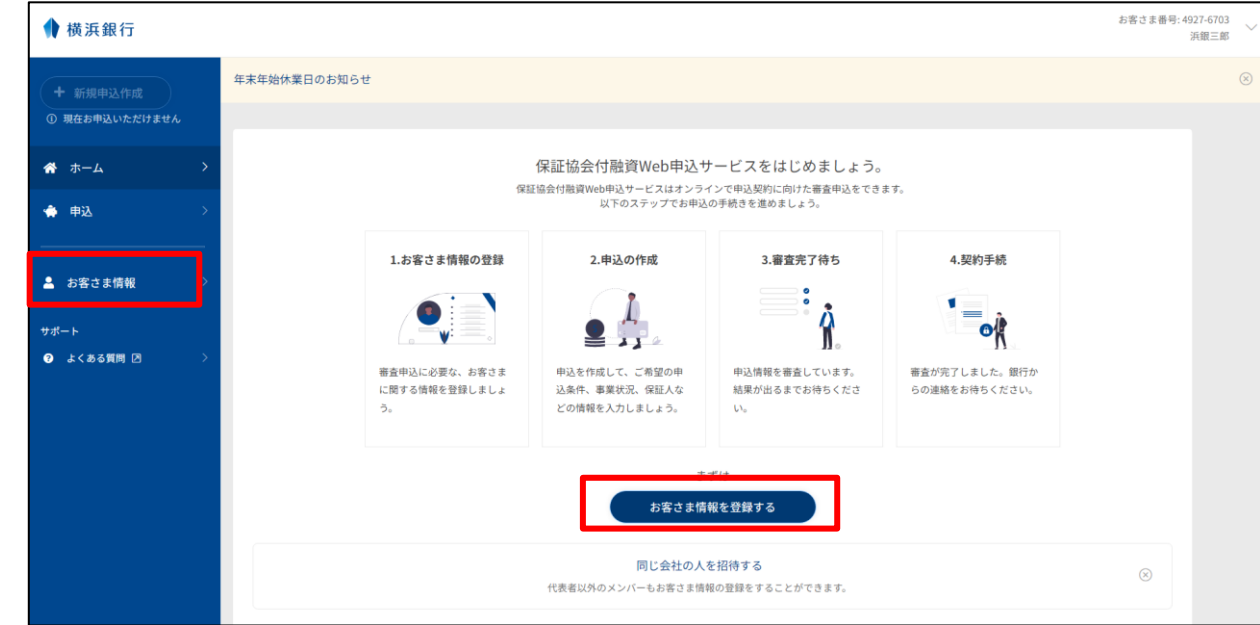

お客さま情報の登録画面で必要事項を登録します。

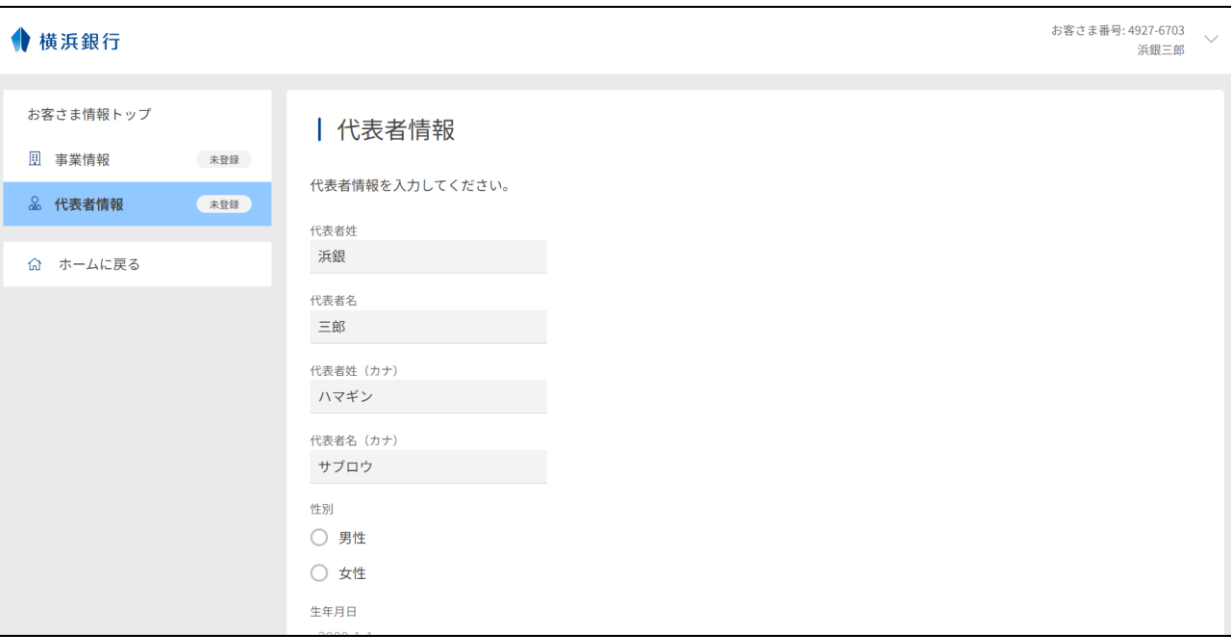

# <span id="page-10-0"></span>(1) 法人情報 (法人のお客さまのみ登録)

法人の場合のみ、法人情報として以下の情報を登録します。

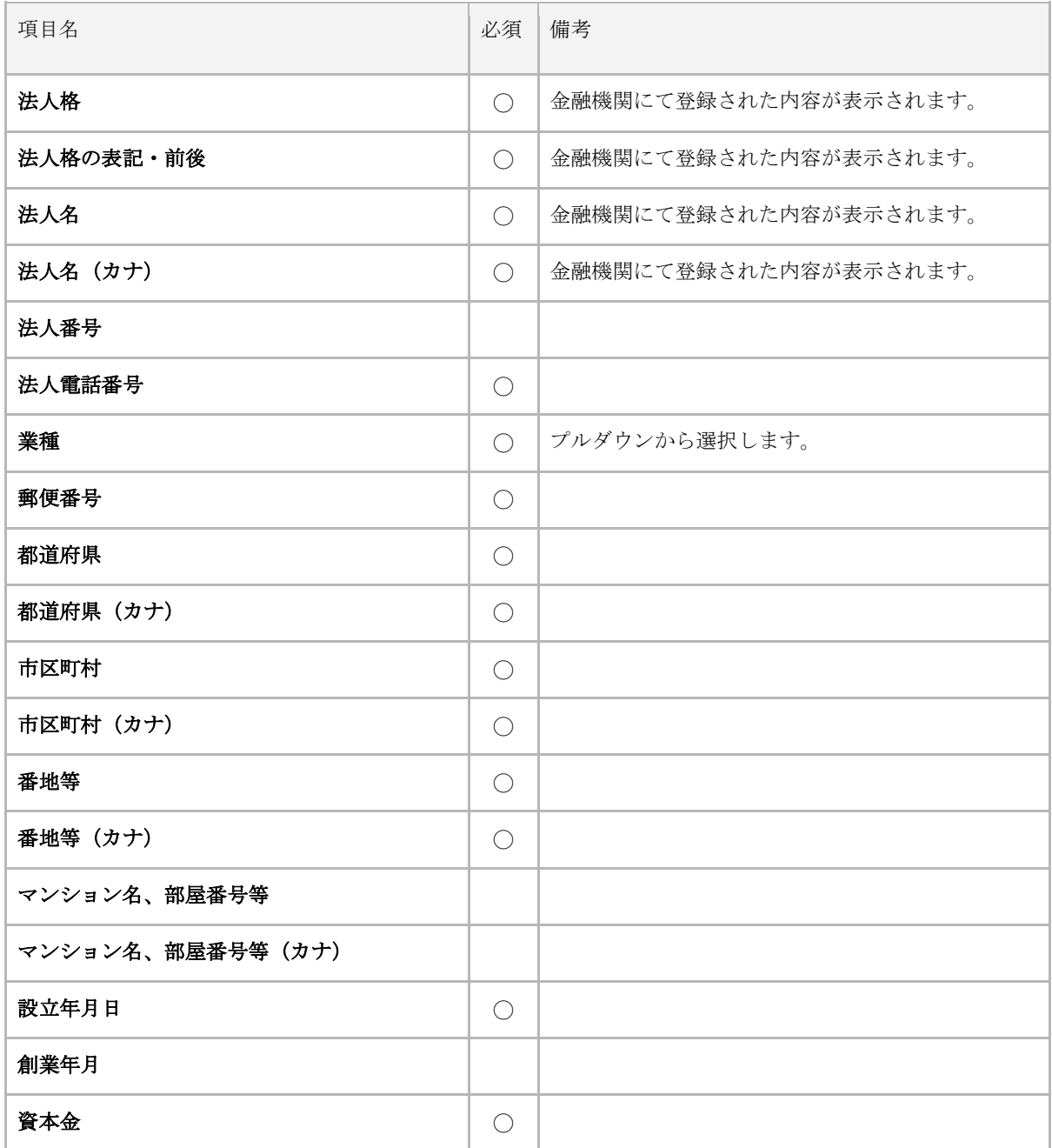

#### <span id="page-11-0"></span>(2) 事業情報 (個人事業主のお客さまのみ登録)

個人事業主の場合のみ、事業情報として以下の情報を登録します。

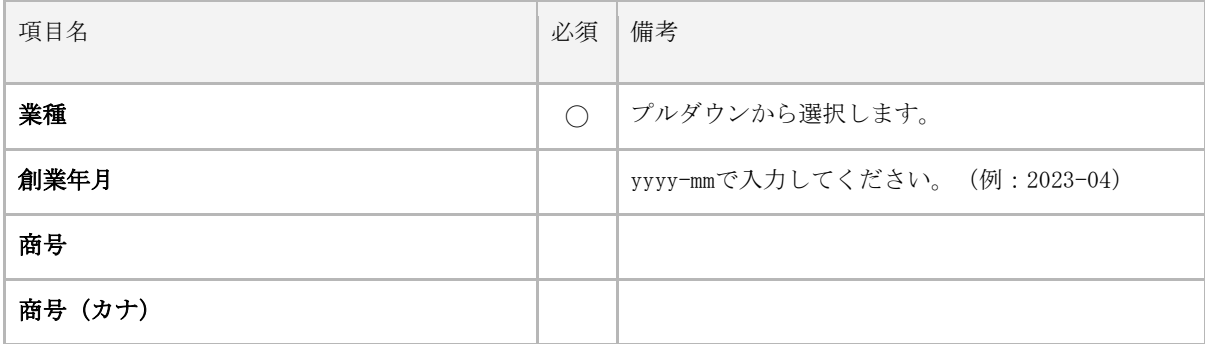

## <span id="page-11-1"></span>(3) 代表者情報

代表者情報として以下の情報を登録します。

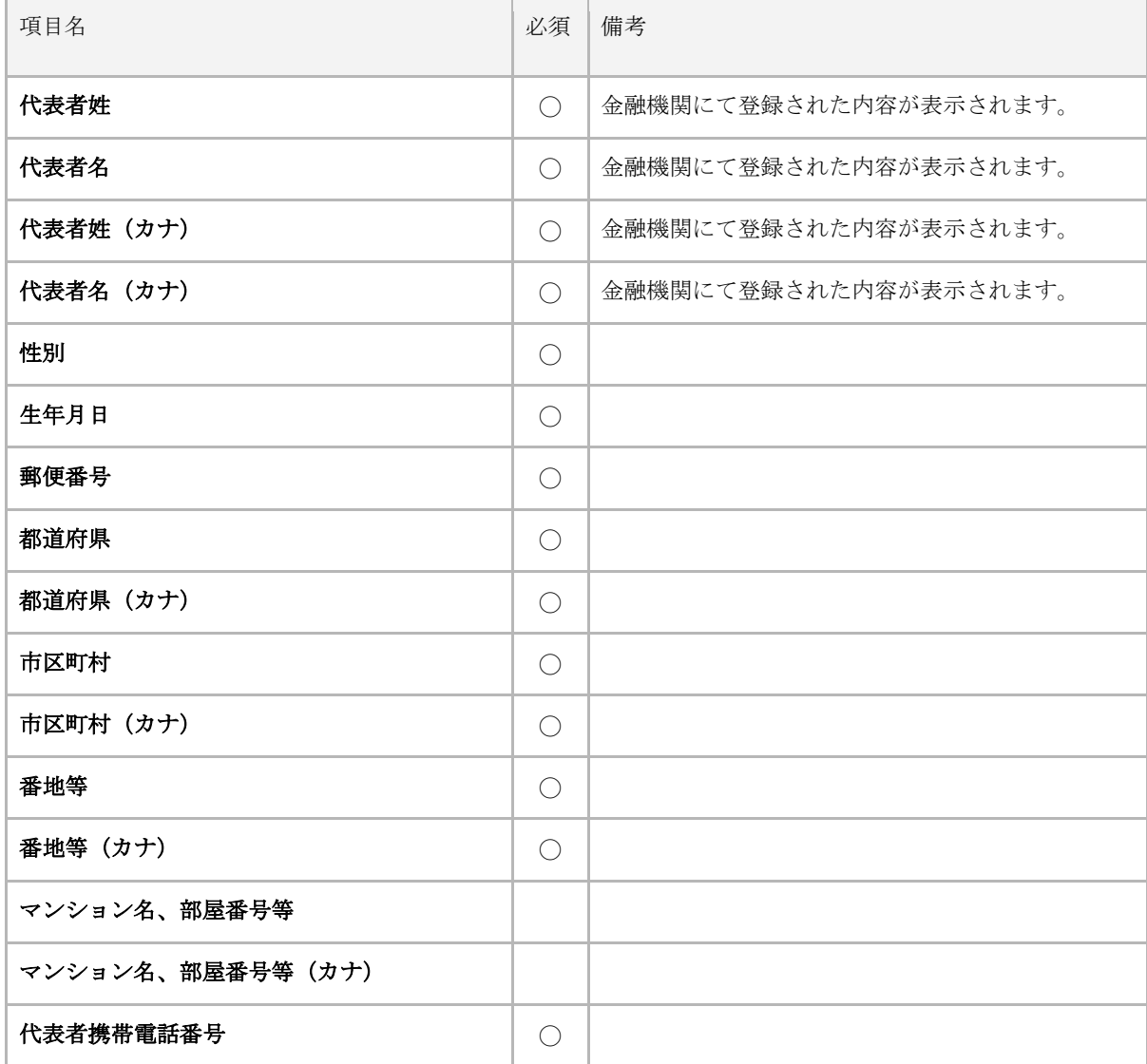

# <span id="page-12-0"></span>5. ログイン履歴

2回目以降のログイン時には赤枠部分に前回のログイン日が表示されます。

また、「詳細」を押下することでログイン履歴の詳細データをcsv形式のファイルとして出力することができます。

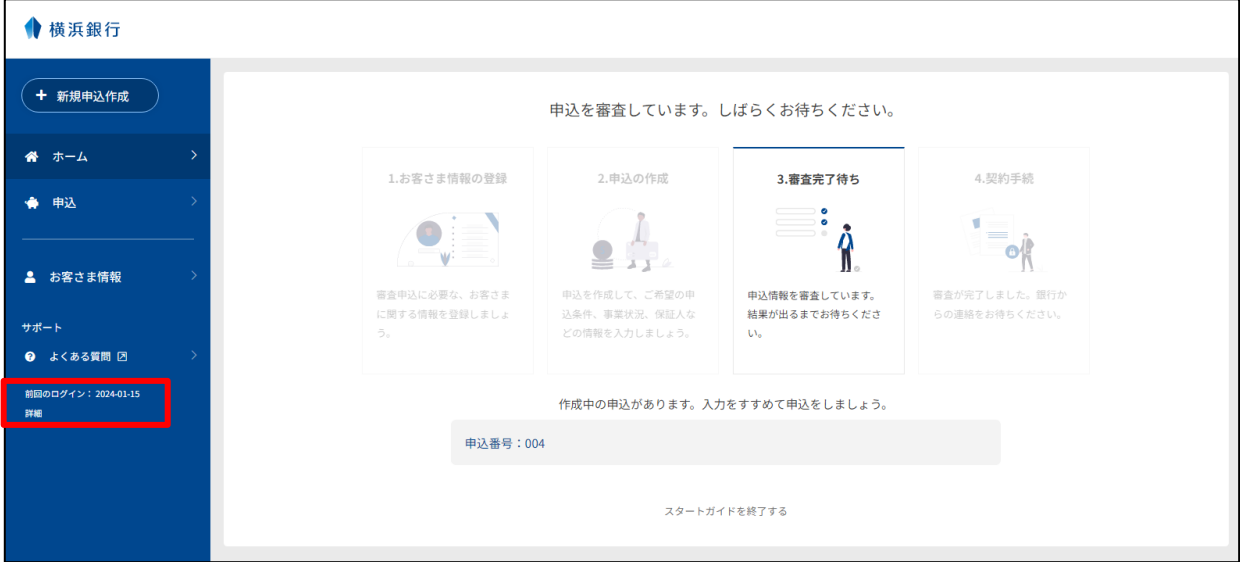

#### CSV仕様

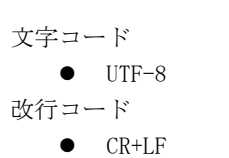

#### パラメータ

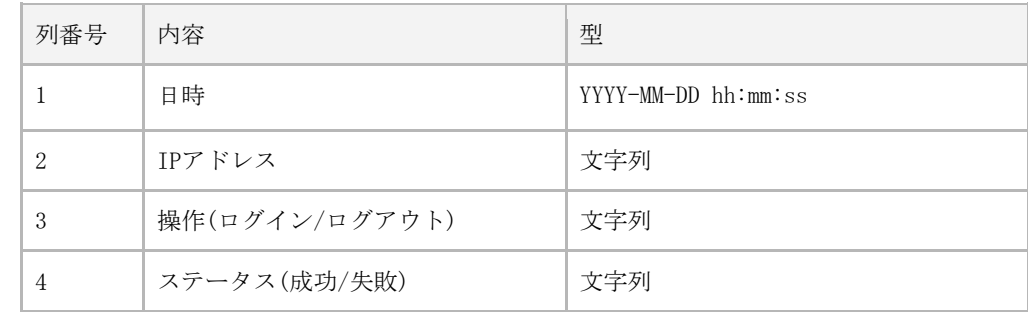

#### <span id="page-13-0"></span>6. パスワードの再設定

ログイン画面の「パスワードをお忘れの場合」からパスワードを再設定することができます。

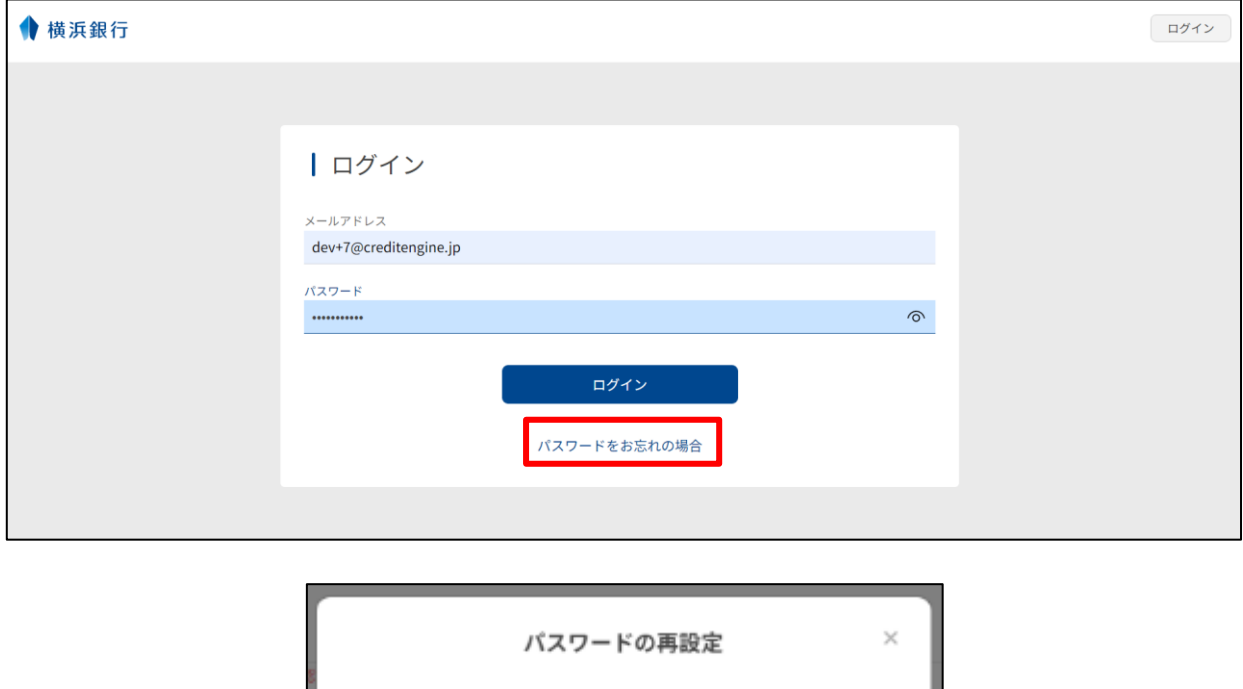

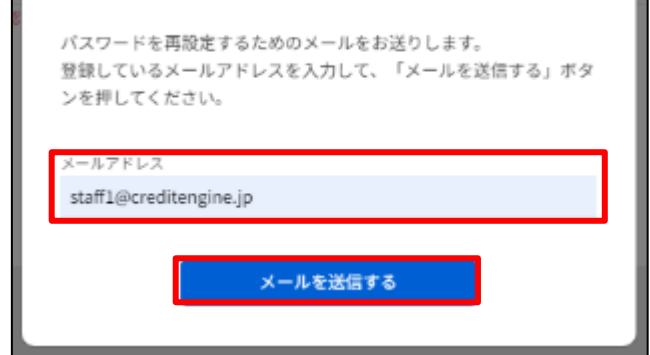

登録済みのメールアドレスを入力して「メールを送信する」を押下します。

<span id="page-13-1"></span>該当のメールアドレスに届いたメール内に記載されているURLへアクセスすると、パスワードの再設定が実施可能です。

# 7. ログアウト

右上のプルダウンメニューから「ログアウト」を押下することで保証協会付融資Web申込サービスからログアウトすることができま す。

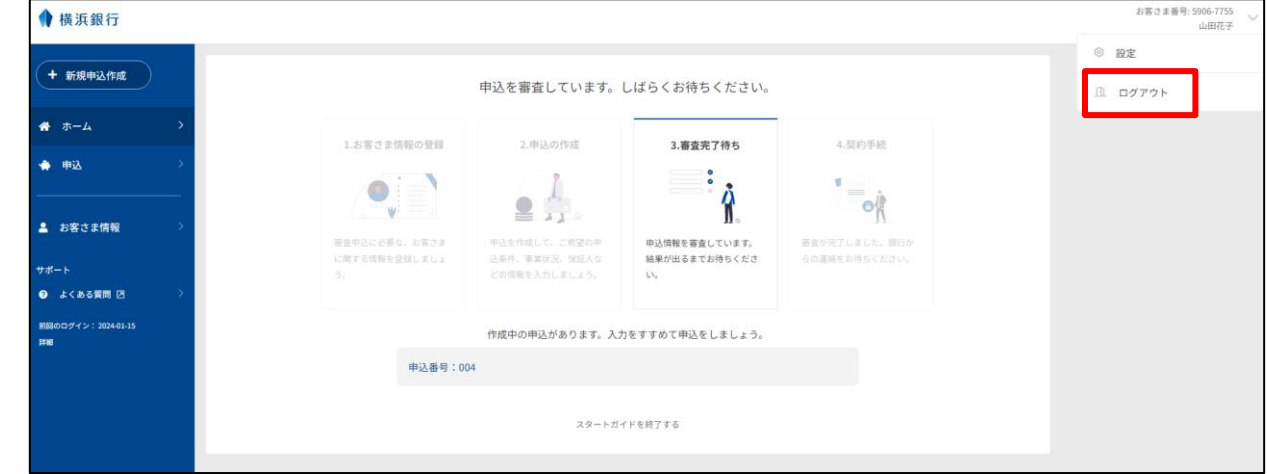

#### <span id="page-14-0"></span>8. 画面設定

お客さまがログイン後、右上の「お客さま番号」のメニューから「設定」を選択すると、「アカウント管理」と「サービス管理」の 画面が表示されます。

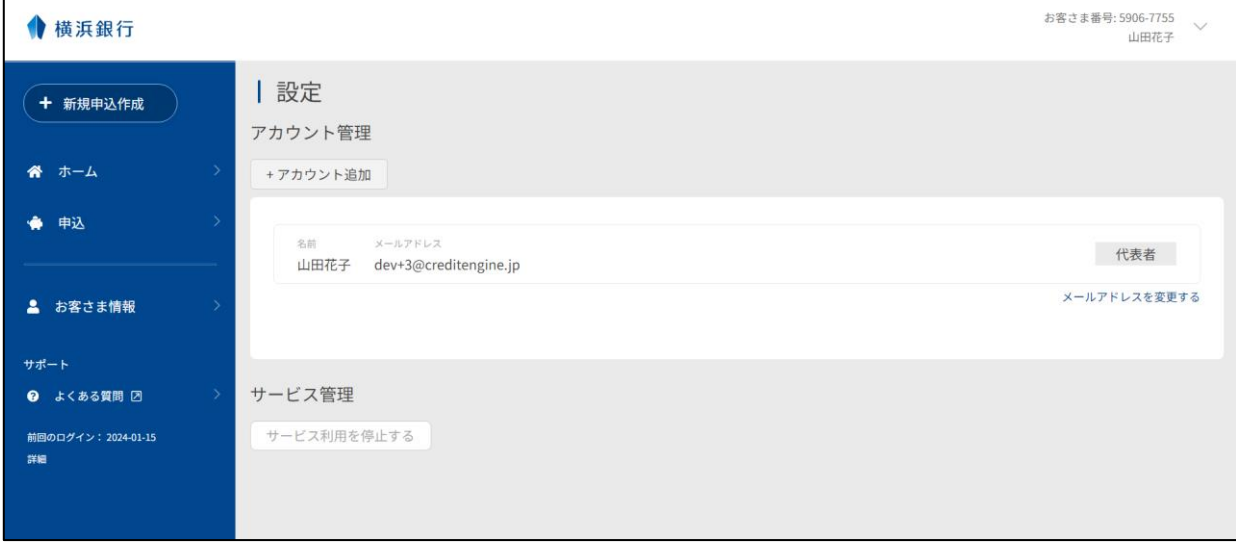

#### <span id="page-14-1"></span>(1) 子アカウントの追加

設定画面で「アカウント管理」の部分にある「アカウント追加」を押下すると、「アカウント追加」のポップアップが表示されま す。そこに必要な情報を入力して「招待メールを送信する」を押下すると、子アカウントが登録されます。 経理担当者など、初期のアカウント登録者以外に入力作業者を追加したい場合にご利用ください。

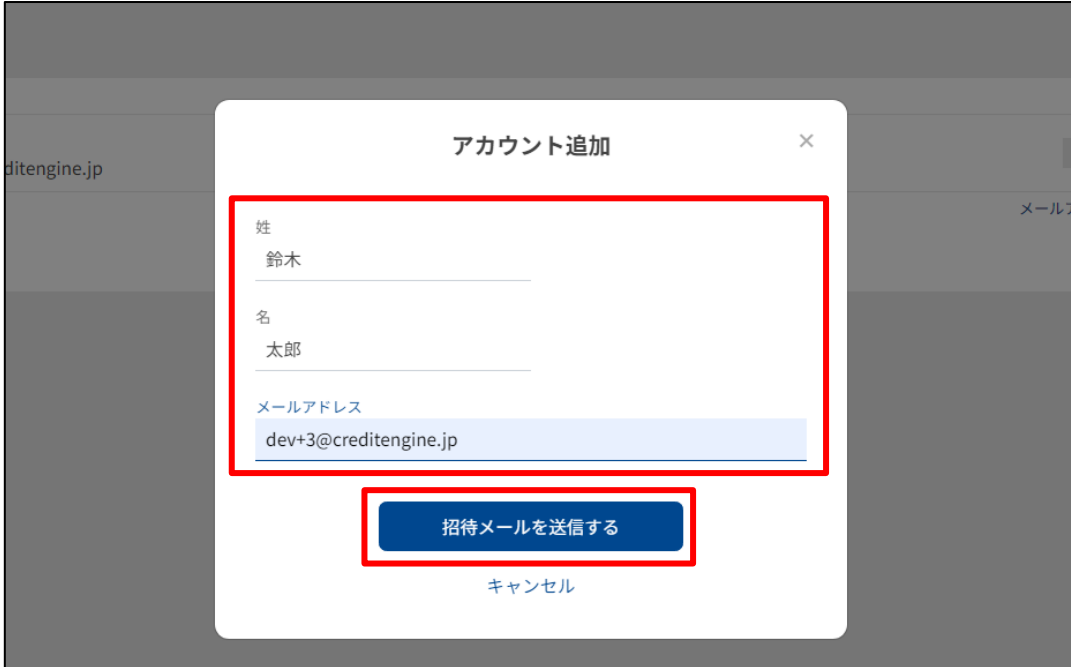

#### <span id="page-15-0"></span>(2) メールアドレスの変更

設定画面で「アカウント管理」の部分にある「メールアドレスを変更する」を押下すると、「メールアドレス変更」のポップアップ が表示されます。そこに必要な情報を入力して「メールアドレスを変更する」を押下すると、メールアドレスを変更することができ ます。

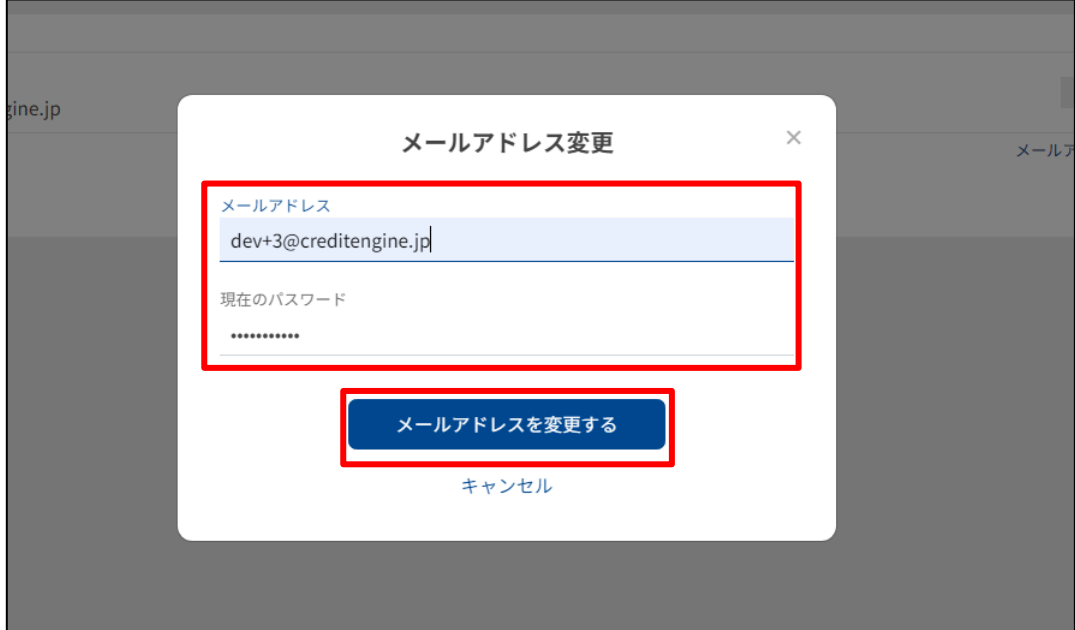

#### <span id="page-15-1"></span>(3) 退会

設定画面で「サービス管理」の部分にある「サービス利用を停止する」を押下すると、「サービス利用を停止する」のポップアップ が表示されます。サービス利用の停止に同意した場合、「サービス利用を停止する」が有効になり、押下することで退会が可能で す。

※借入申込〜契約中の案件がある場合は停止(退会)申請ができません。

※退会したら復活できません。同じメールアドレスでの登録も不可となります。

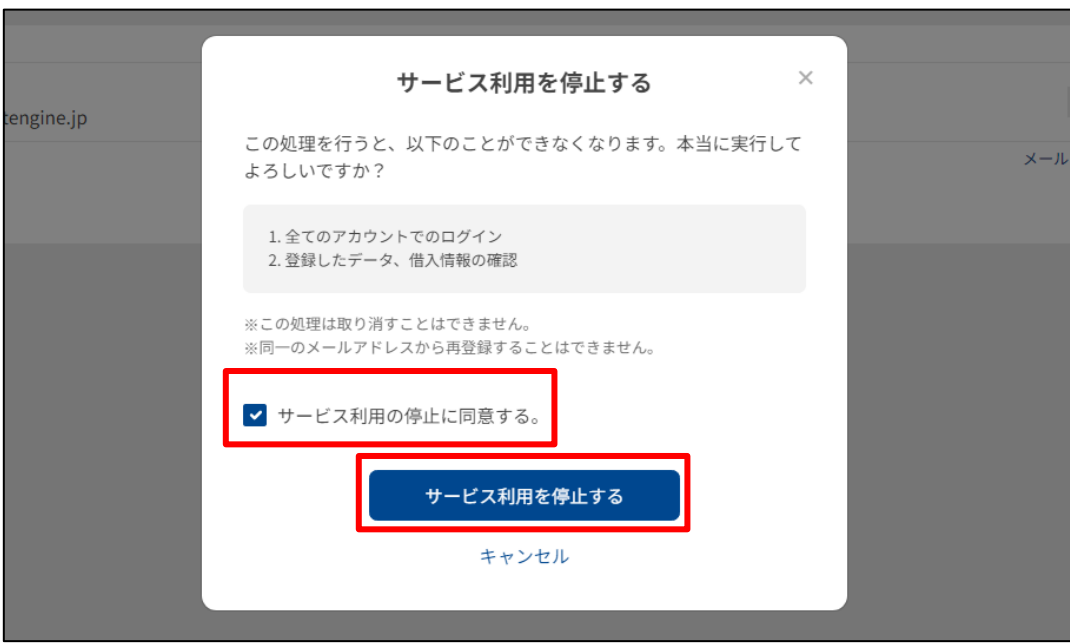

## <span id="page-16-0"></span>9. 画面サポート

お客さま自身がWeb画面上で受けられるサポートについて説明します。

#### <span id="page-16-1"></span>(1) よくある質問

お客さまから多くいただくご質問に関して、Web画面上でFAQ形式で表示されます。 お客さま自身でご不明点を調べていただくことができます。

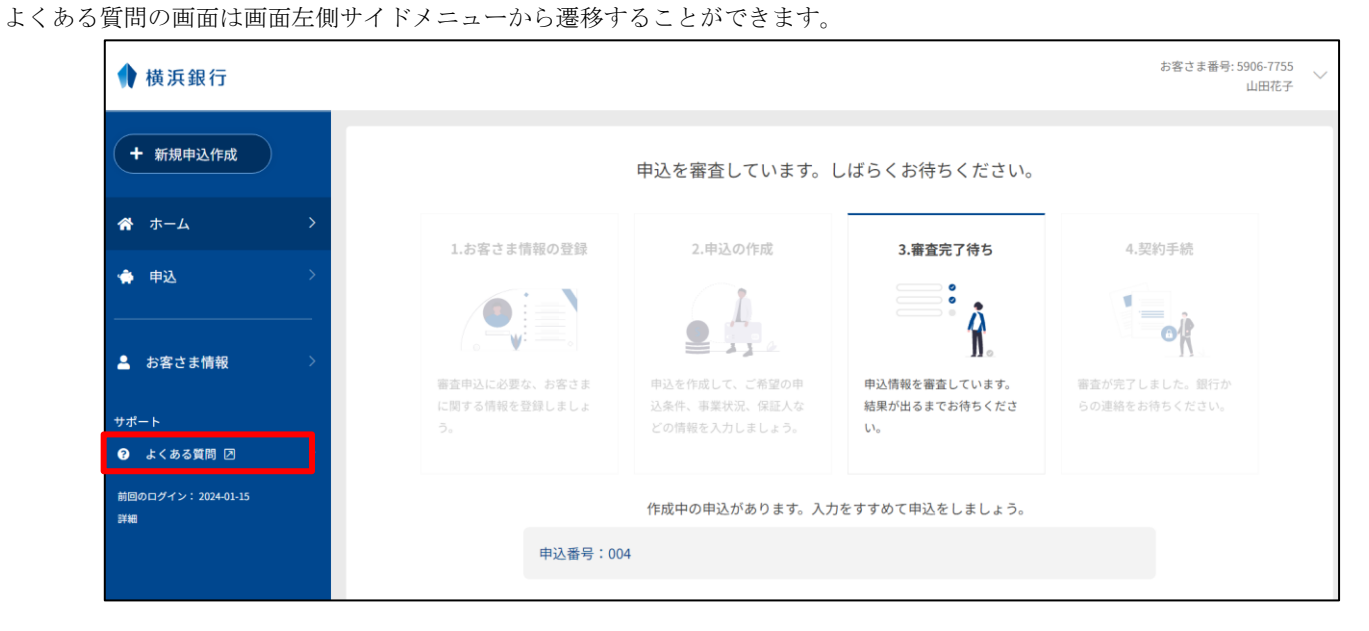

#### <span id="page-16-2"></span>(2) 利用規約

ページフッターの「利用規約」より利用規約ページを確認することができます。

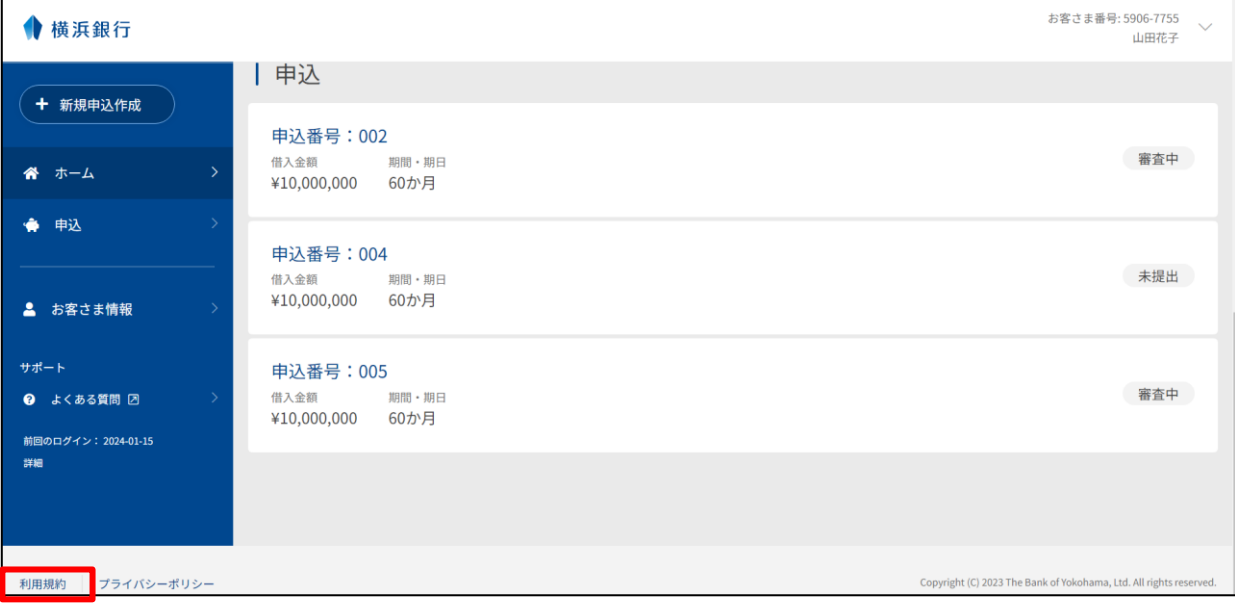

## <span id="page-17-0"></span>(3) プライバシーポリシー

ページフッターの「プライバシーポリシー」よりプライバシーポリシーページを確認することができます。

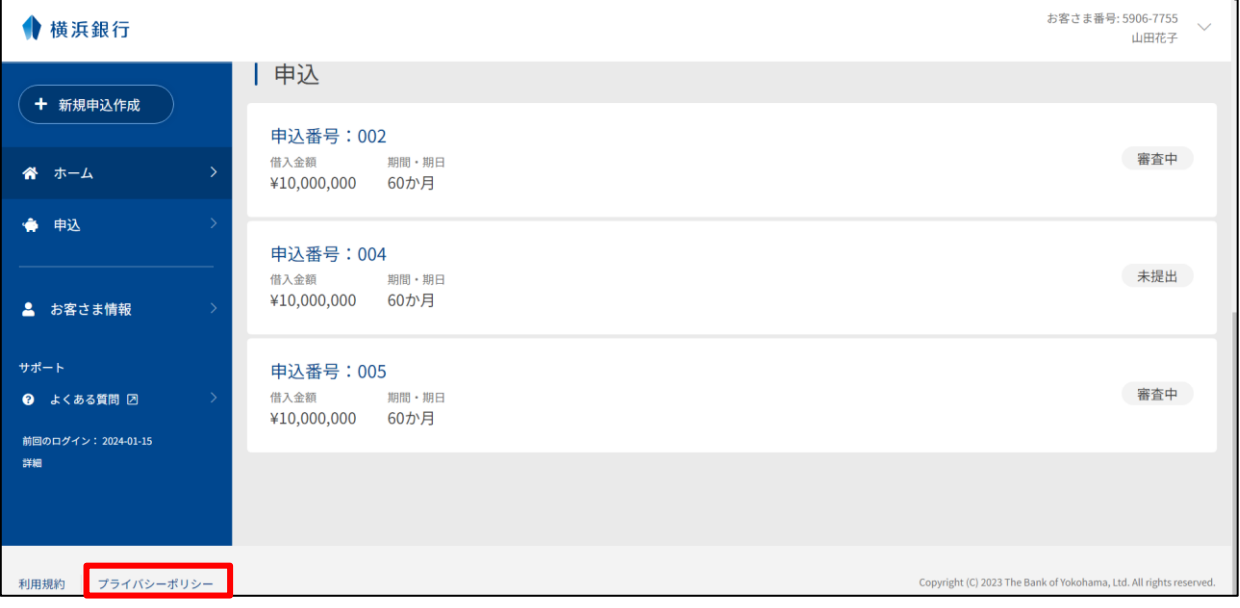

# <span id="page-18-0"></span>第3章 新規保証申込

# <span id="page-18-1"></span>1. 新規申込作成

ホーム画面の「新規申込を作成する」ボタン、もしくはサイドメニューの「+新規申込作成」から新規保証申込ができます。 同時に5件の新規申込を作成することができます。

案件の作成は原則お客さまに入力をお願いしております。必要に応じて金融機関担当者がヒアリングした情報をもとに内容を一部修 正する場合がございます。

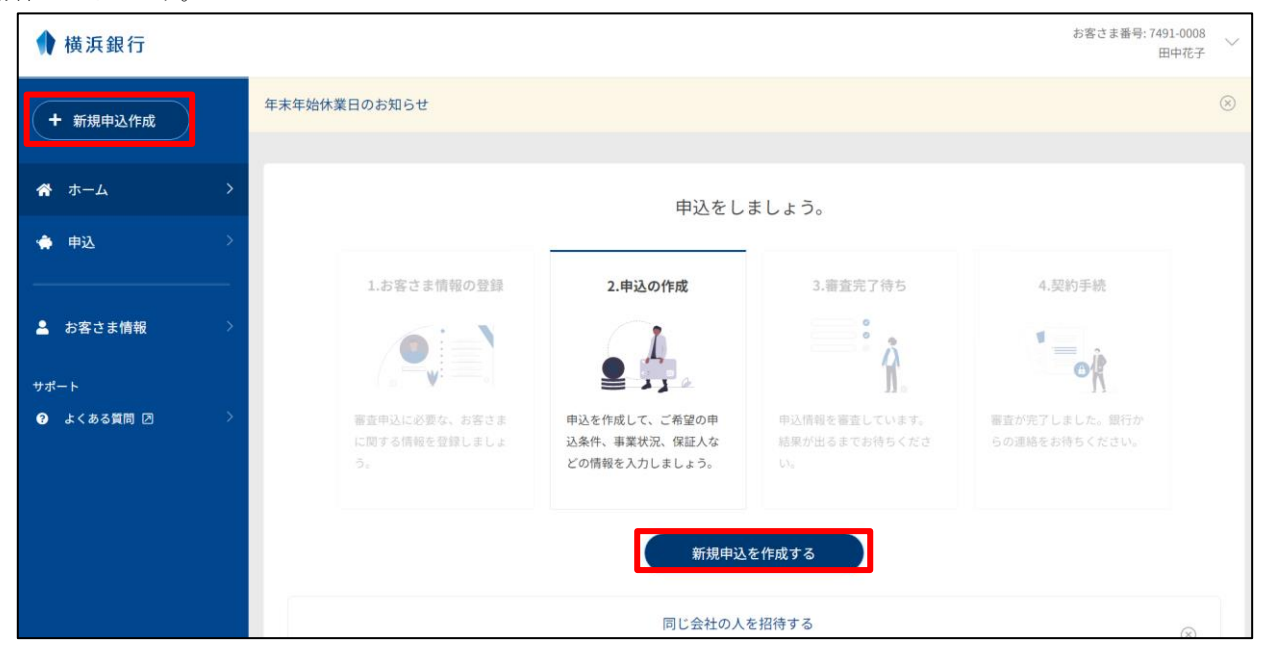

# <span id="page-19-0"></span>2. 申込内容の登録

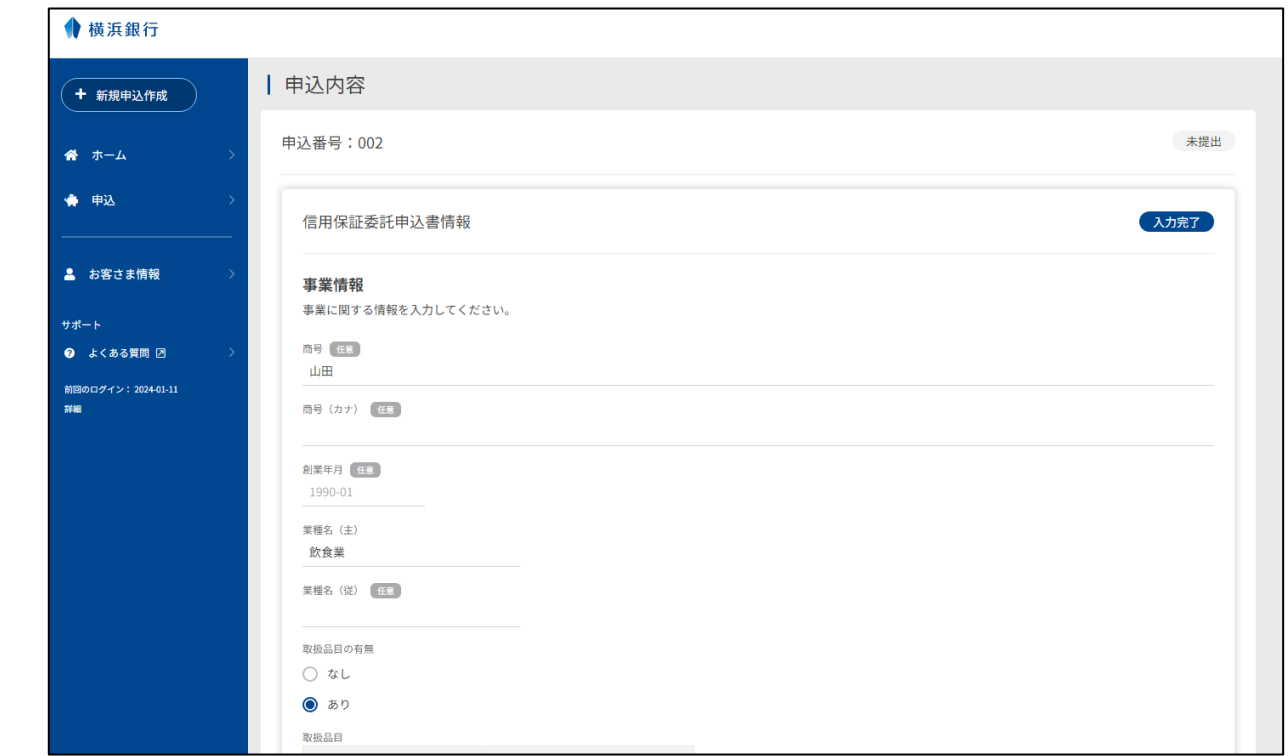

保証申込をするにあたって後述する(1) ~ (3) の情報を登録することができます。

各情報の入力が完了したら、「入力を完了する」を押下して登録します。

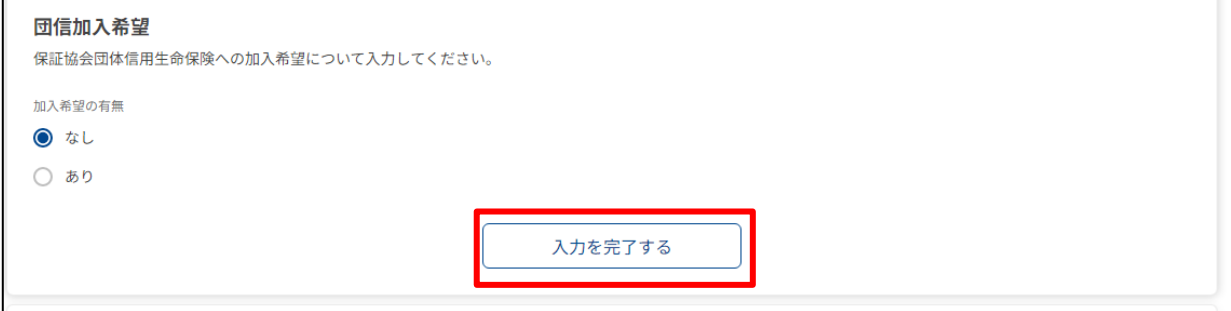

# <span id="page-20-0"></span>(1) 信用保証委託申込書情報

信用保証委託申込書情報として以下の情報を登録します。

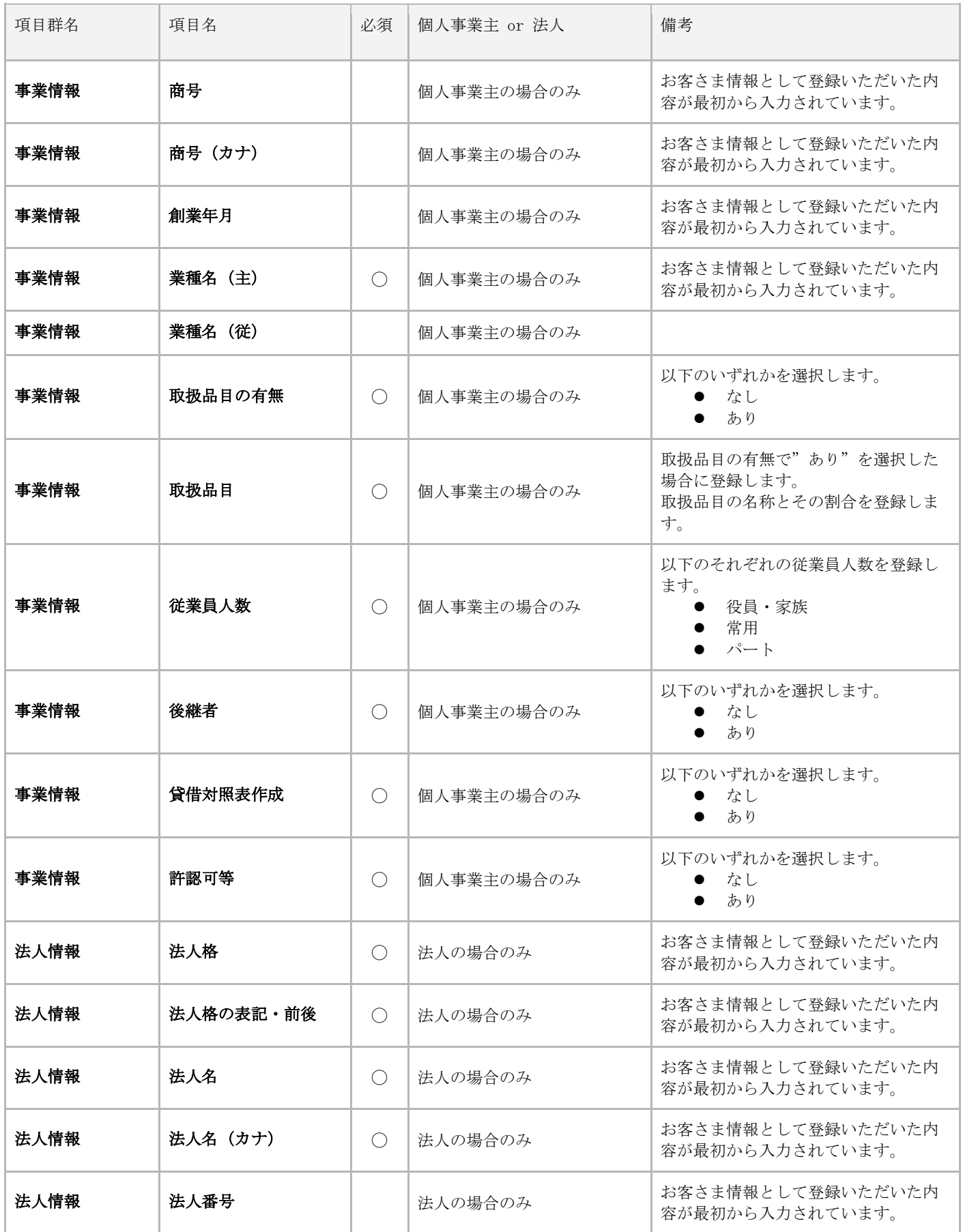

![](_page_21_Picture_294.jpeg)

![](_page_22_Picture_316.jpeg)

![](_page_23_Picture_194.jpeg)

#### <span id="page-24-0"></span>(2) 申込人概要情報

申込人概要情報として以下の情報を登録します。

![](_page_24_Picture_285.jpeg)

#### <span id="page-25-0"></span>(3) 保証人等明細情報

保証人等明細情報として以下の情報を登録します。

![](_page_25_Picture_258.jpeg)

![](_page_26_Picture_45.jpeg)

保証人は最大3名まで登録することができます。

## <span id="page-27-0"></span>3. 申込内容の提出

すべての情報を登録完了したら、「申込を提出する」ボタンを押下します。申込が完了すると申込完了メールが登録しているメール アドレスへ送信されます。金融機関担当者より提出のご依頼をしているその他の資料データについては担当者あてにメールもしくは 郵送でご提出をお願いいたします。

![](_page_27_Picture_36.jpeg)

## <span id="page-27-1"></span>4. 申込内容のキャンセル

申込内容画面の下部にある「申込をキャンセルする」ボタンを押下することで、作成途中の保証申込をキャンセルすることができま す。

![](_page_27_Picture_37.jpeg)

# <span id="page-28-0"></span>5. 申込内容のコピー

申込内容画面の下部にある「申込をコピーする」ボタンを押下することで、選択した保証申込からコピーして新規保証申込を作成す ることができます。

![](_page_28_Picture_36.jpeg)

### <span id="page-28-1"></span>6. 申込一覧

申込の一覧をWeb画面上で確認することができます。

![](_page_28_Picture_37.jpeg)

申込番号を押下することで申込内容を確認・編集することができます。

# <span id="page-29-0"></span>7. 申込情報の編集・追加提出

お客さまから提出された情報だけでは不足がある場合、金融機関より申込内容の修正依頼・資料の追加提出依頼をお願いすることが ございます。金融機関より、申込内容の修正依頼・資料の追加提出依頼が来ましたら、ご対応をお願いいたします。 こちらの操作は、金融機関から依頼された場合のみ、申込内容の修正・資料の追加提出が可能です。

![](_page_29_Picture_29.jpeg)

申込内容の修正依頼がある情報は「対応待」というアイコンが表示されます。 資料の追加提出依頼がある場合は「申込補足資料」というボタンが新たに表示されます。

![](_page_29_Picture_30.jpeg)

申込内容の修正依頼は、金融機関担当者が指示した修正項目欄に担当者からの修正指示のコメントが表示されます。 修正指示のコメントに従って、内容を修正してください。

![](_page_30_Picture_34.jpeg)

「申込補足資料」のボタンを押下すると、PDFのアップロード画面が表示されます。金融機関担当者から指示された補足資料をアップ ロードしてください。アップロードが完了したら「入力を完了する」を押下してください。 すべての修正・追加提出対応が完了したら「申込を提出する」を押下してください。

![](_page_30_Picture_35.jpeg)

資料アップロードは金融機関から資料の追加提出依頼がない限りおこなうことができません。決算書などの審査資料は事前 に金融機関担当者よりメール等でご提出をお願いする場合がございます。

 $\Box$ 

# <span id="page-31-0"></span>8. 審査待ち・ご回答

申込の提出が完了されましたら、金融機関担当者からの審査結果の連絡が来るまでお待ちください。 金融機関の審査、信用保証協会の審査の途中で、随時申込内容の修正依頼・資料の追加提出依頼が来ることがあります。 申込内容の修正依頼・資料の追加提出依頼の手順[は申込情報の編集・追加提出を](#page-29-0)ご覧ください。

#### <span id="page-31-1"></span>9. 申込のステータス

画面上で表示される申込のステータスと各ステータスのときの編集・キャンセル可否を整理した表です。

![](_page_31_Picture_93.jpeg)

(※)修正依頼を出した書類(信用保証委託申込書・保証人等明細・申込人概要)のみ修正可能になります。

# <span id="page-32-0"></span>第**4**章 その他操作について

#### <span id="page-32-1"></span>1. お客さまのメールアドレスの変更

<span id="page-32-2"></span>メールアドレスを変更されたい場合は、金融機関担当者へお申し出ください。 金融機関がお客さまのメールアドレスの変更手続きをおこないます。

#### 2. お申し込みの取り下げ

<span id="page-32-3"></span>お申し込みを取り下げたい場合は、金融機関担当者へお申し出ください。

#### 3. お申込後の内容の修正について

<span id="page-32-4"></span>「申込を提出する」を押下したのちに、お客さまのご希望で内容を修正したい場合は、金融機関担当者へお申し出ください。 別途修正内容をヒアリングさせていただき、金融機関担当者が修正いたします。 金融機関側で修正が難しい項目については申込内容の修正依頼をおこないますのでご対応ください。操作方法[は申込情報の編集・追](#page-29-0) [加提出を](#page-29-0)ご覧ください。

# 第**5**章 お問い合わせ先

操作方法について不明点がございましたら以下までお問い合わせください。

- 営業店にて融資をお申し込みされているお客さま 各営業店の担当者の連絡先までお問い合わせください。
- 横浜銀行ビジネスローンプラザにて融資をお申し込みされているお客さま 横浜銀行ビジネスローンプラザの担当者の連絡先までお問い合わせください。